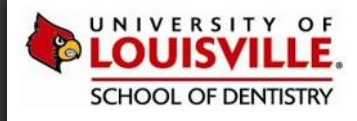

## axiUm

# **Quick Tour of Exan Faculty Access**

### Version: 2.30

Exan FacultyAccess lets you complete your entire workflow from the iPad - from start checks, to approvals, to grading - all the while sending and receiving messages. At a glance, you know which students are ready for procedural approval and you have a description of the procedures at hand. And because you receive immediate notification of student requests and urgent inquiries you can respond to students without the need to cross the clinic floor.

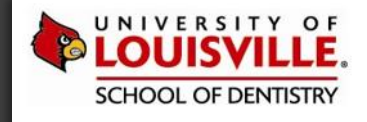

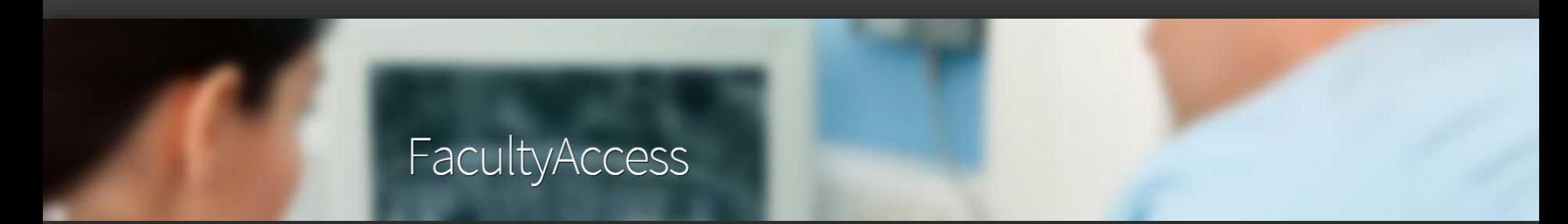

axiUm FacultyAccess is a web-based application for use on a portable tablet device that allows instructors and faculty members to:

*Access Student Lists*

*View, Approve, & Evaluate Student Procedures*

*Send and Receive Messages* 

*All while on the clinic floor!*

## Learn more about FacultyAccess @ Louisville.edu/Dentistry/Informatics/FA

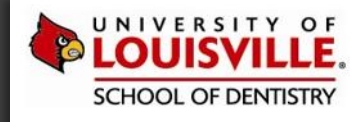

# **ICON GUIDE**

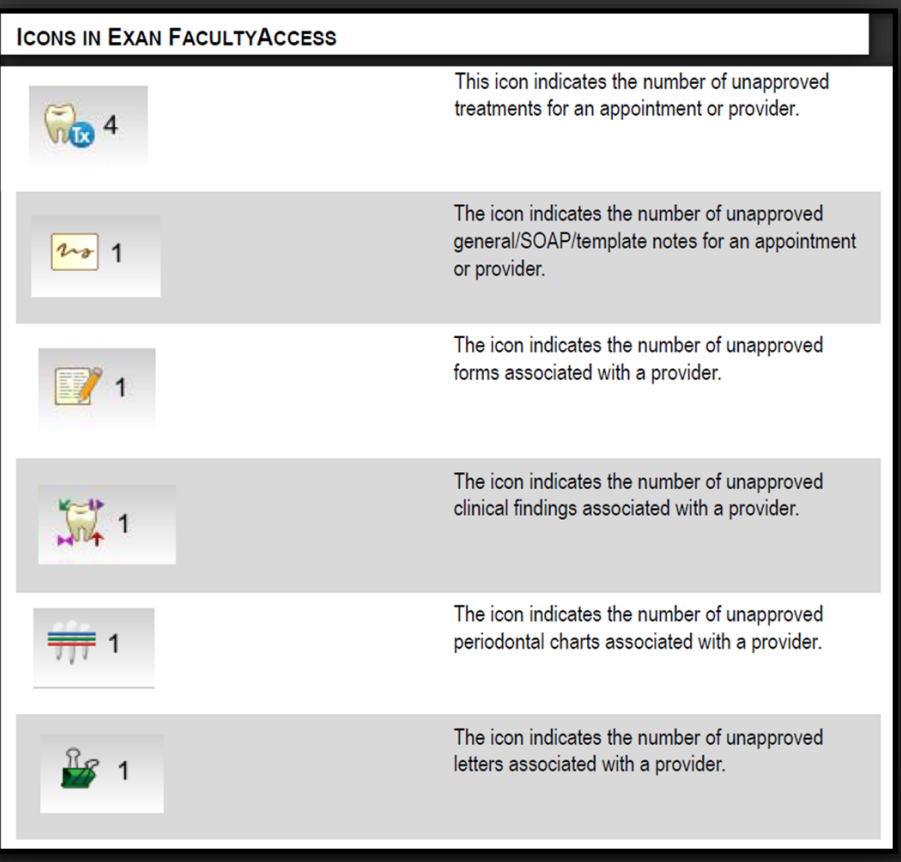

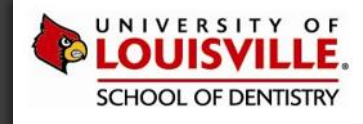

# **APPOINTMENTS TAB**

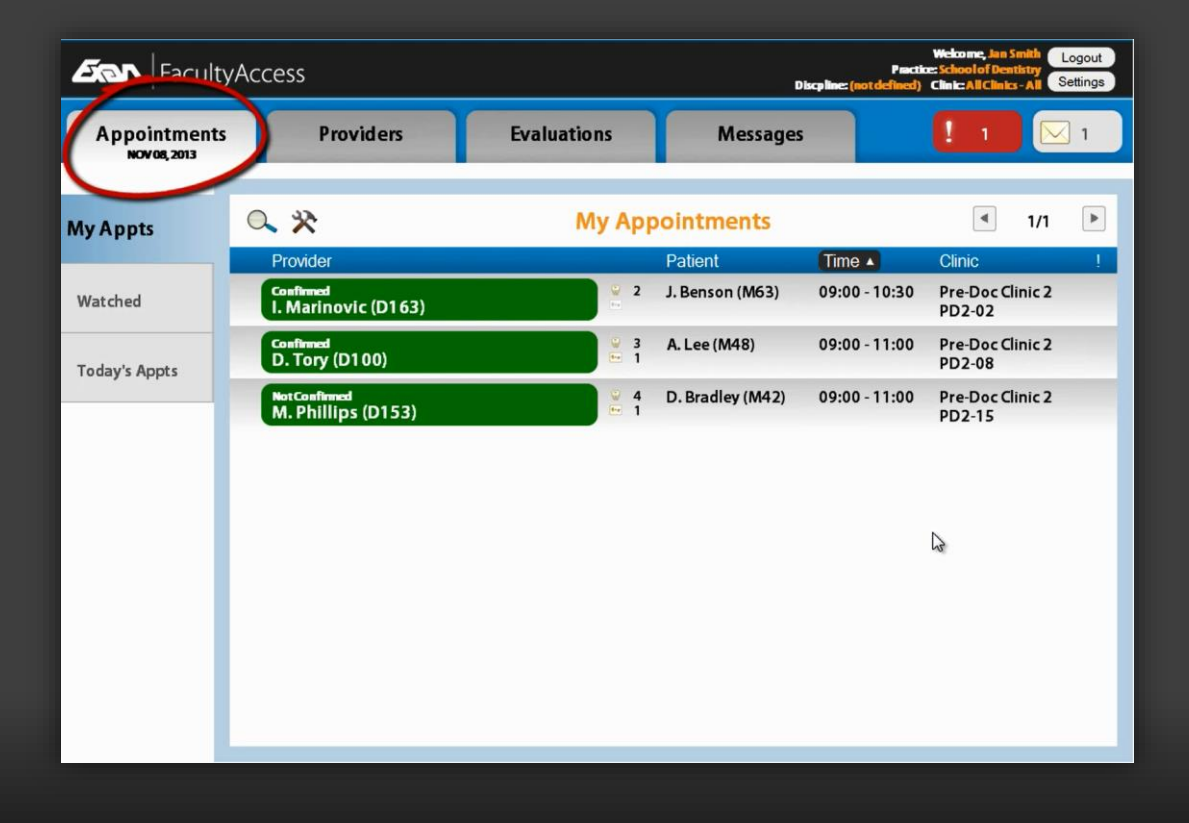

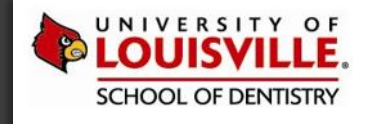

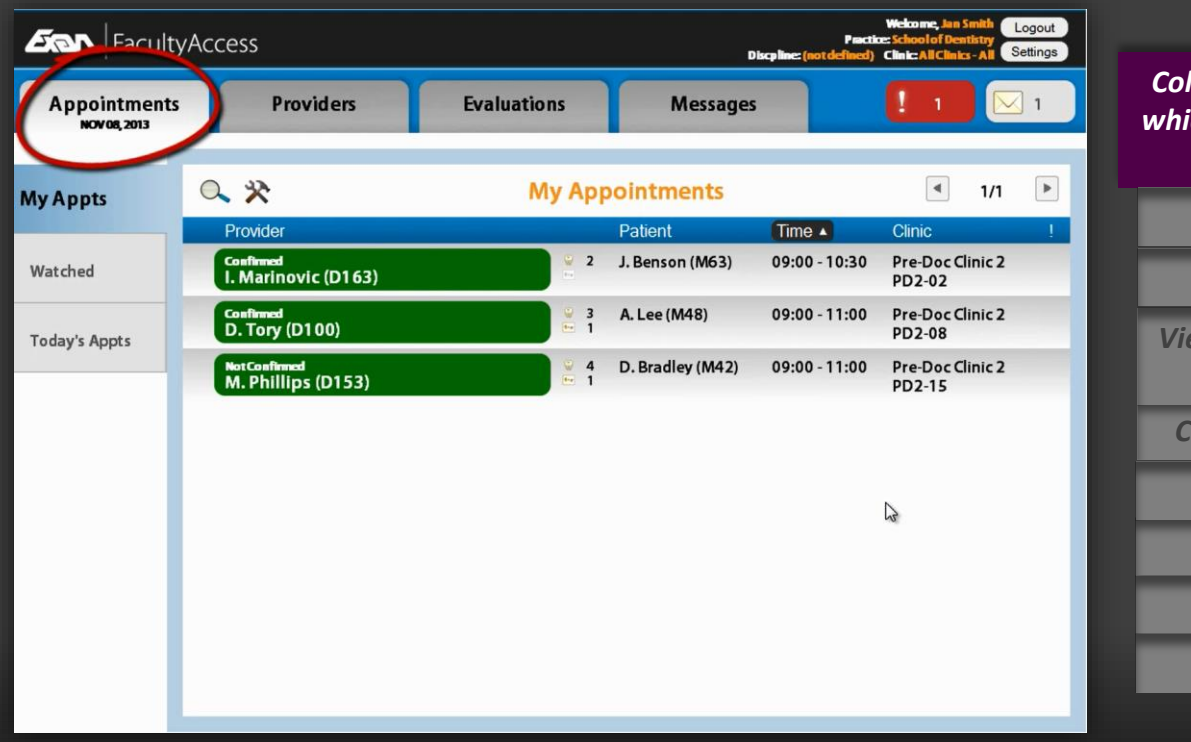

*Color-coded icons indicating a chair's status, which links directly with the axiUm Operatory Monitor.*

*View appointment details.*

*View all scheduled appointments.*

*View treatments and notes associated with appointments.*

*Conduct Startchecks from the clinic floor.*

*Receive Startcheck notifications.*

*Edit notes on approval.*

*Approve treatments.*

*Evaluate treatments.*

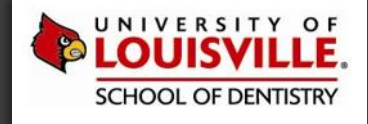

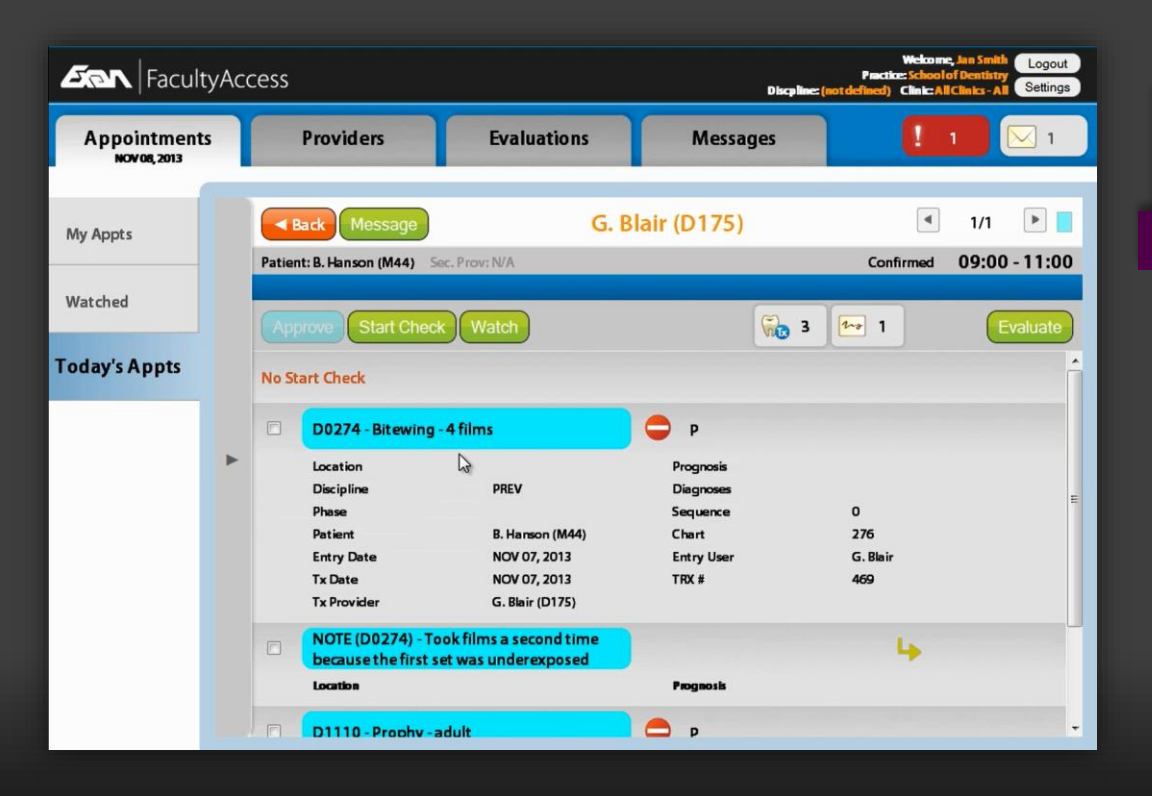

*Color-coded icons indicating a chair's status, which links directly with the axiUm Operatory Monitor.*

### *View appointment details.*

*View all scheduled appointments.*

*View treatments and notes associated with appointments.*

*Conduct Startchecks from the clinic floor.*

*Receive Startcheck notifications.*

*Edit notes on approval.*

*Approve treatments.*

*Evaluate treatments.*

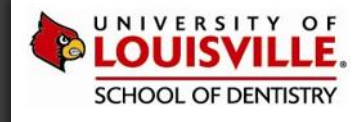

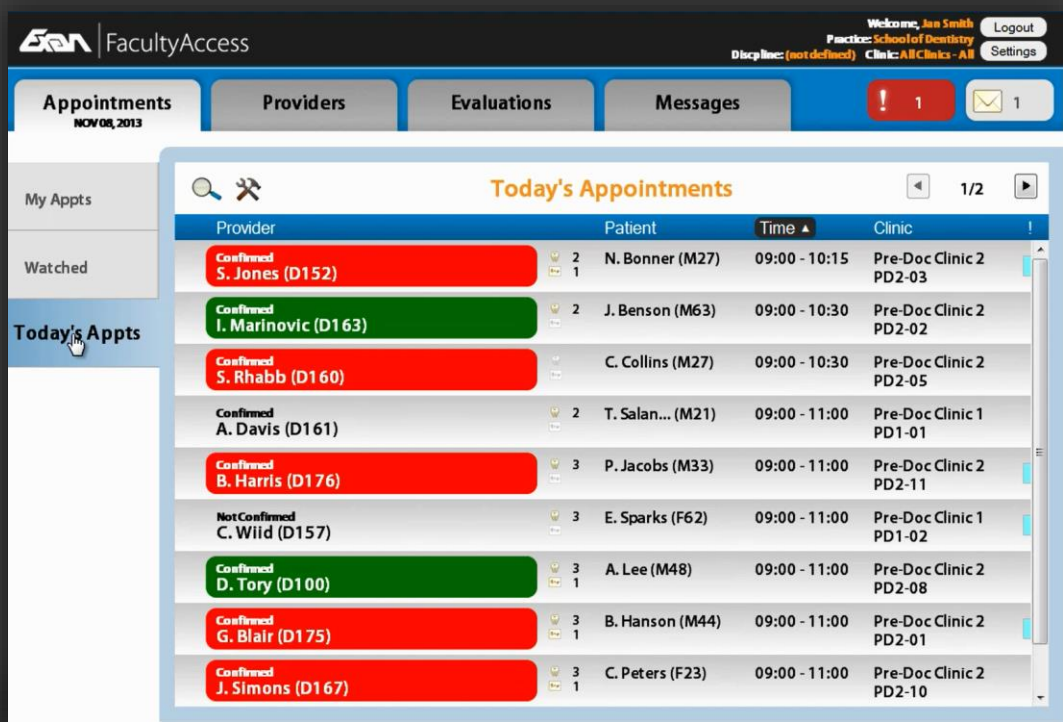

*Color-coded icons indicating a chair's status, which links directly with the axiUm Operatory Monitor.*

*View appointment details.*

### *View all scheduled appointments.*

*View treatments and notes associated with appointments.*

*Conduct Startchecks from the clinic floor.*

*Receive Startcheck notifications.*

*Edit notes on approval.*

*Approve treatments.*

*Evaluate treatments.*

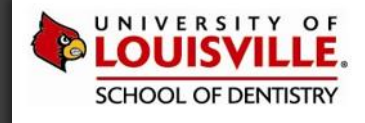

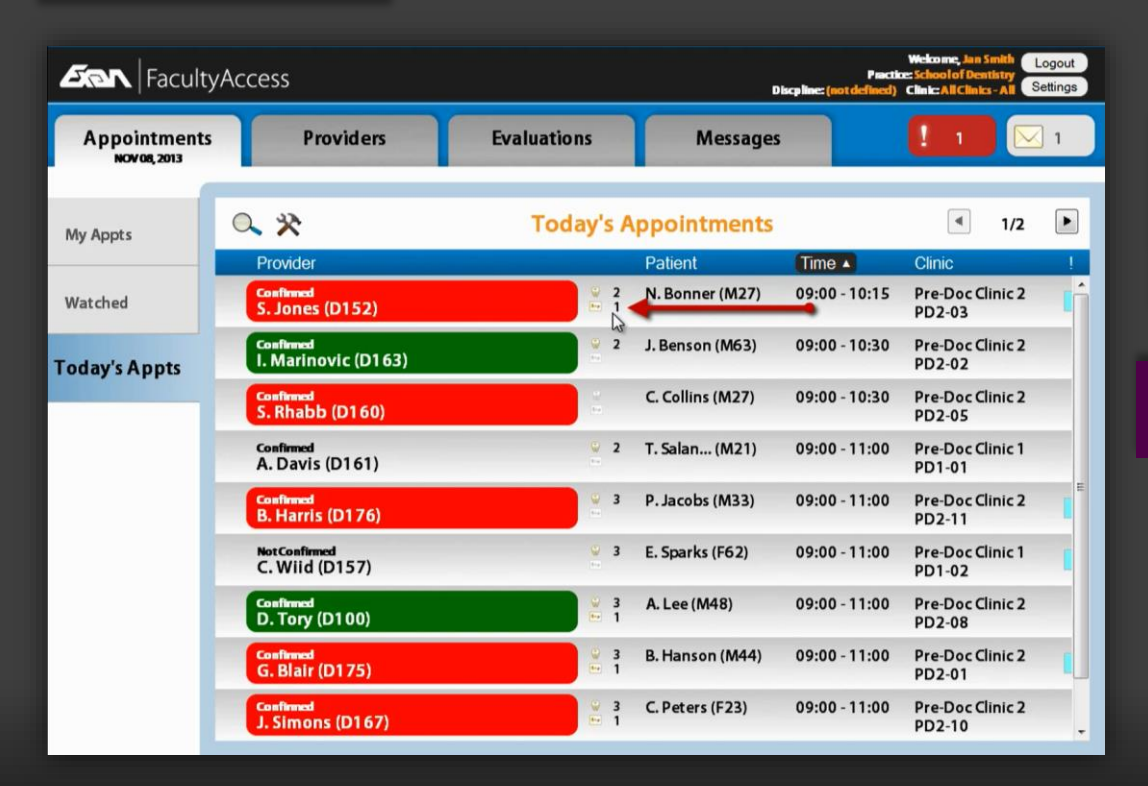

*Color-coded icons indicating a chair's status, which links directly with the axiUm Operatory Monitor.*

*View appointment details.*

*View all scheduled appointments.*

### *View treatments and notes associated with appointments.*

*Conduct Startchecks from the clinic floor.*

*Receive Startcheck notifications.*

*Edit notes on approval.*

*Approve treatments.*

*Evaluate treatments.*

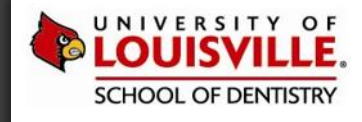

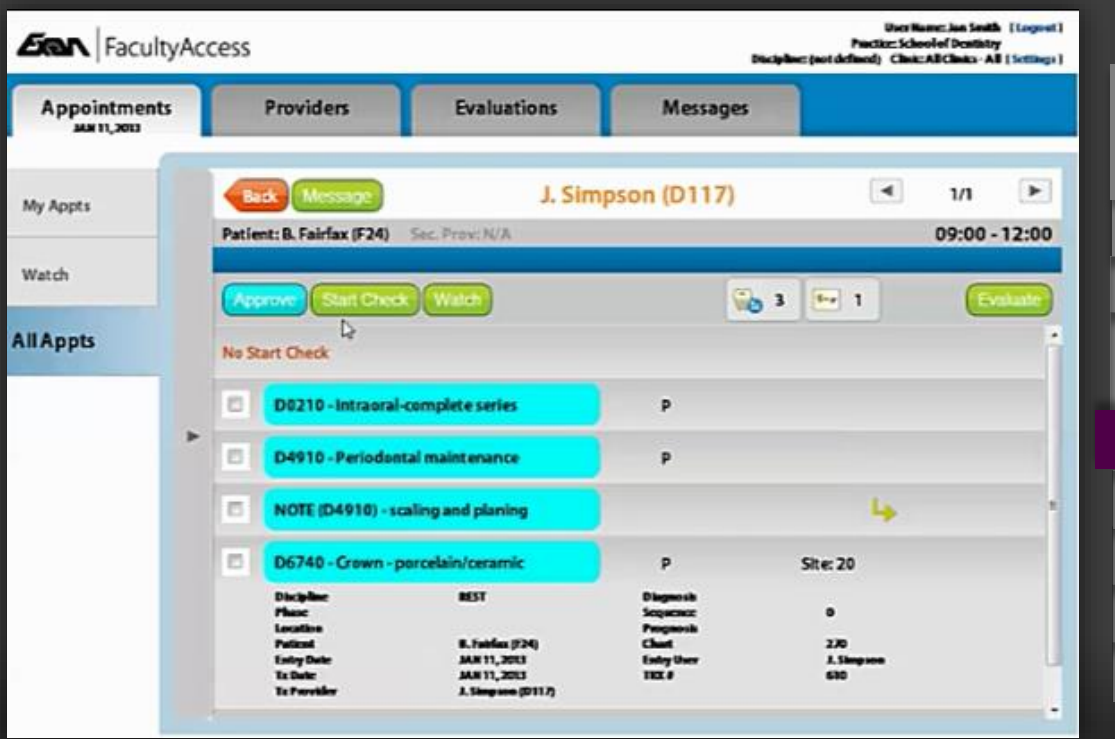

*Color-coded icons indicating a chair's status, which links directly with the axiUm Operatory Monitor.*

*View appointment details.*

*View all scheduled appointments.*

*View treatments and notes associated with appointments.*

### *Conduct Startchecks from the clinic floor.*

*Receive Startcheck notifications.*

*Edit notes on approval.*

*Approve treatments.*

*Evaluate treatments.*

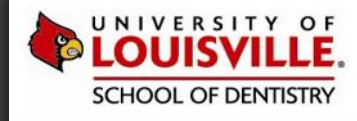

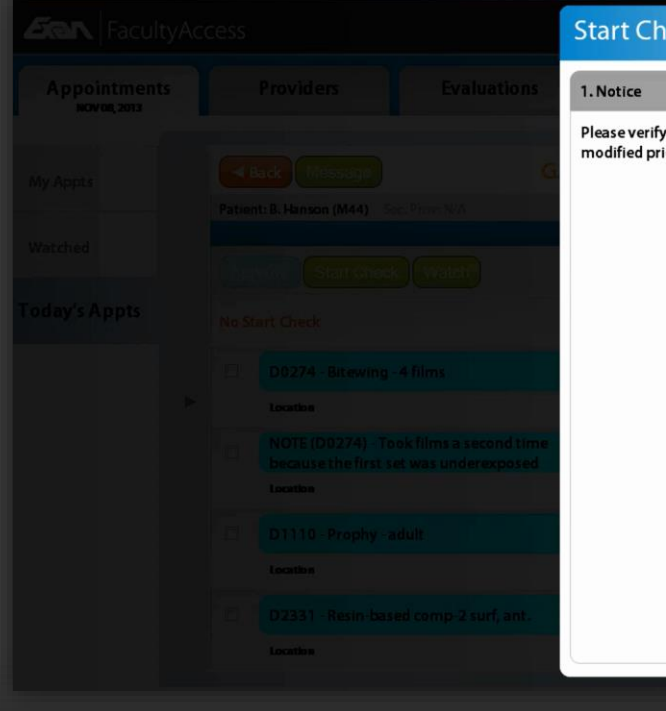

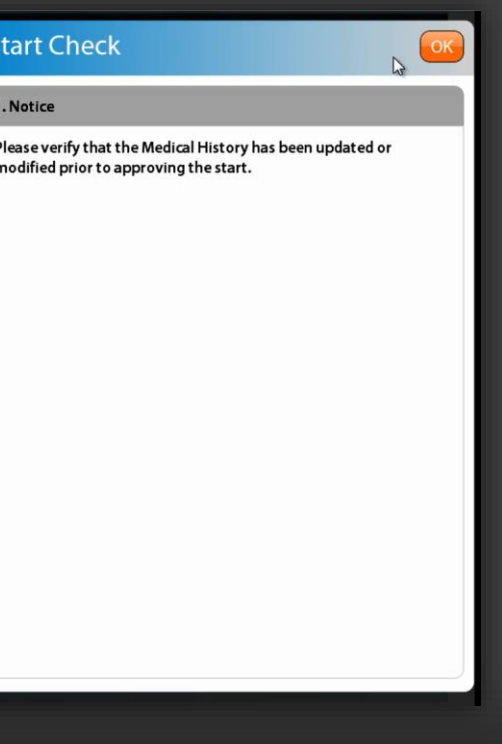

*Color-coded icons indicating a chair's status, which links directly with the axiUm Operatory Monitor.*

*View appointment details.*

*View all scheduled appointments.*

*View treatments and notes associated with appointments.*

*Conduct Startchecks from the clinic floor.*

*Receive Startcheck notifications.*

*Edit notes on approval.*

*Approve treatments.*

*Evaluate treatments.*

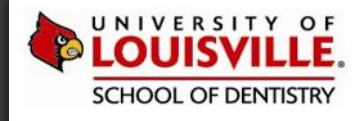

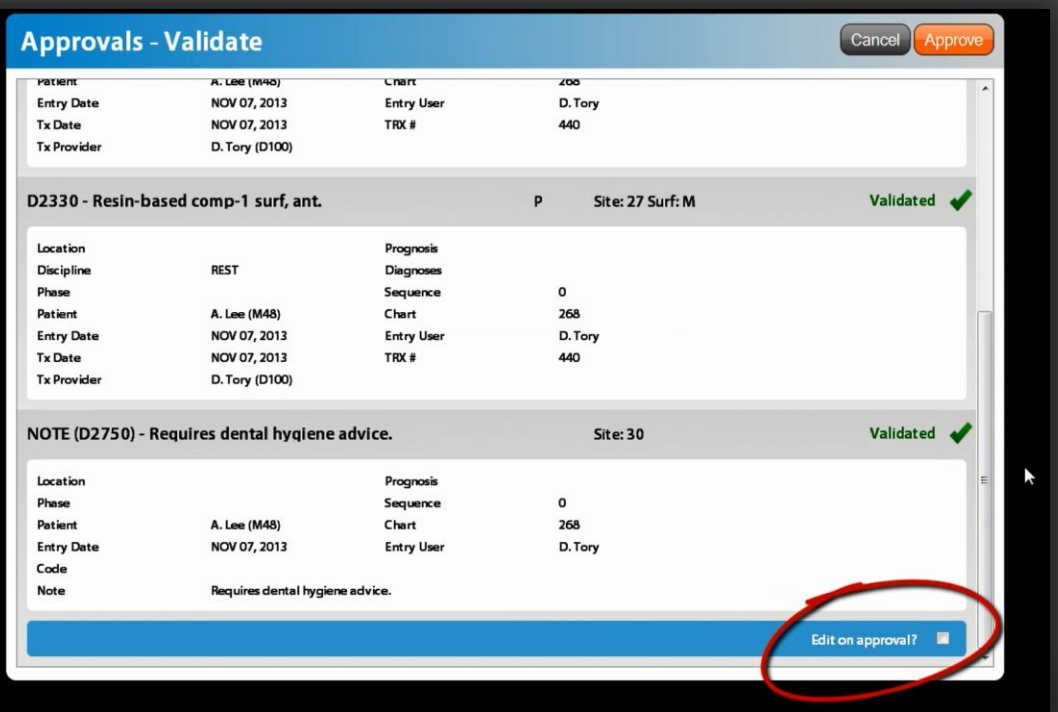

*Color-coded icons indicating a chair's status, which links directly with the axiUm Operatory Monitor.*

*View appointment details.*

*View all scheduled appointments.*

*View treatments and notes associated with appointments.*

*Conduct Startchecks from the clinic floor.*

*Receive Startcheck notifications.*

*Edit notes on approval.*

*Approve treatments.*

*Evaluate treatments.*

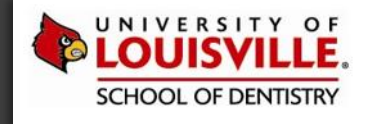

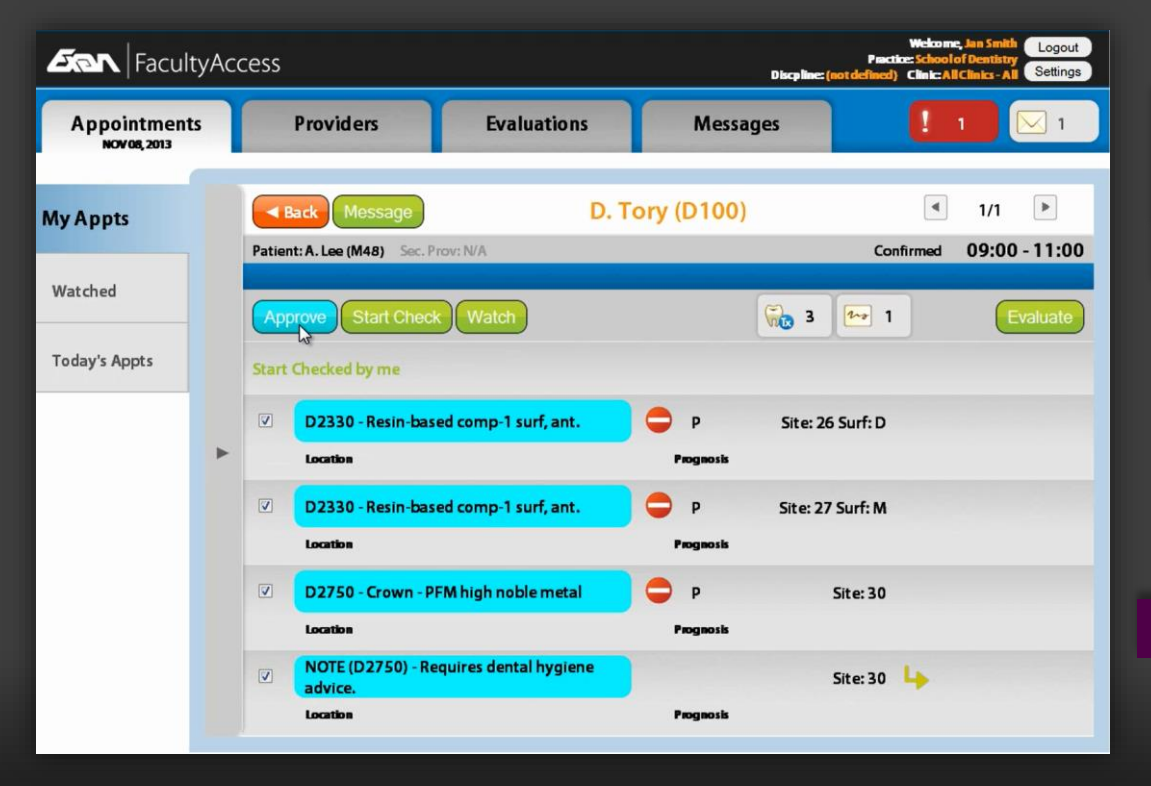

*Color-coded icons indicating a chair's status, which links directly with the axiUm Operatory Monitor.*

*View appointment details.*

*View all scheduled appointments.*

*View treatments and notes associated with appointments.*

*Conduct Startchecks from the clinic floor.*

*Receive Startcheck notifications.*

*Edit notes on approval.*

*Approve treatments.*

*Evaluate treatments.*

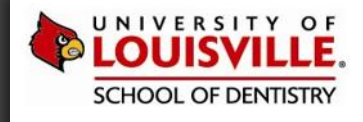

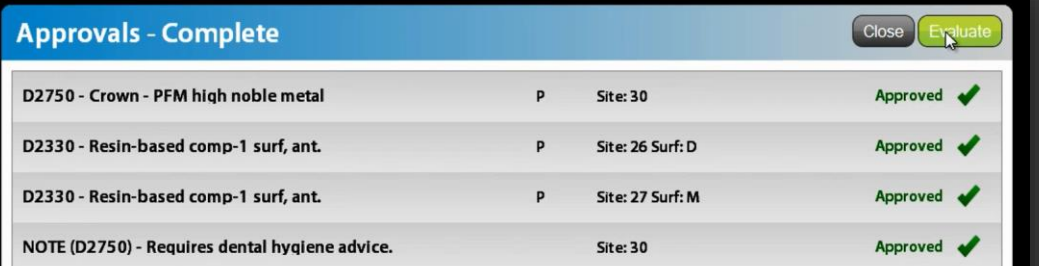

*Color-coded icons indicating a chair's status, which links directly with the axiUm Operatory Monitor.*

*View appointment details.*

*View all scheduled appointments.*

*View treatments and notes associated with appointments.*

*Conduct Startchecks from the clinic floor.*

*Receive Startcheck notifications.*

*Edit notes on approval.*

*Approve treatments.*

*Evaluate treatments.*

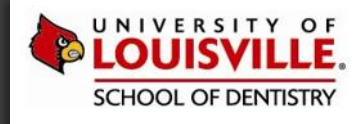

# **PROVIDERS TAB**

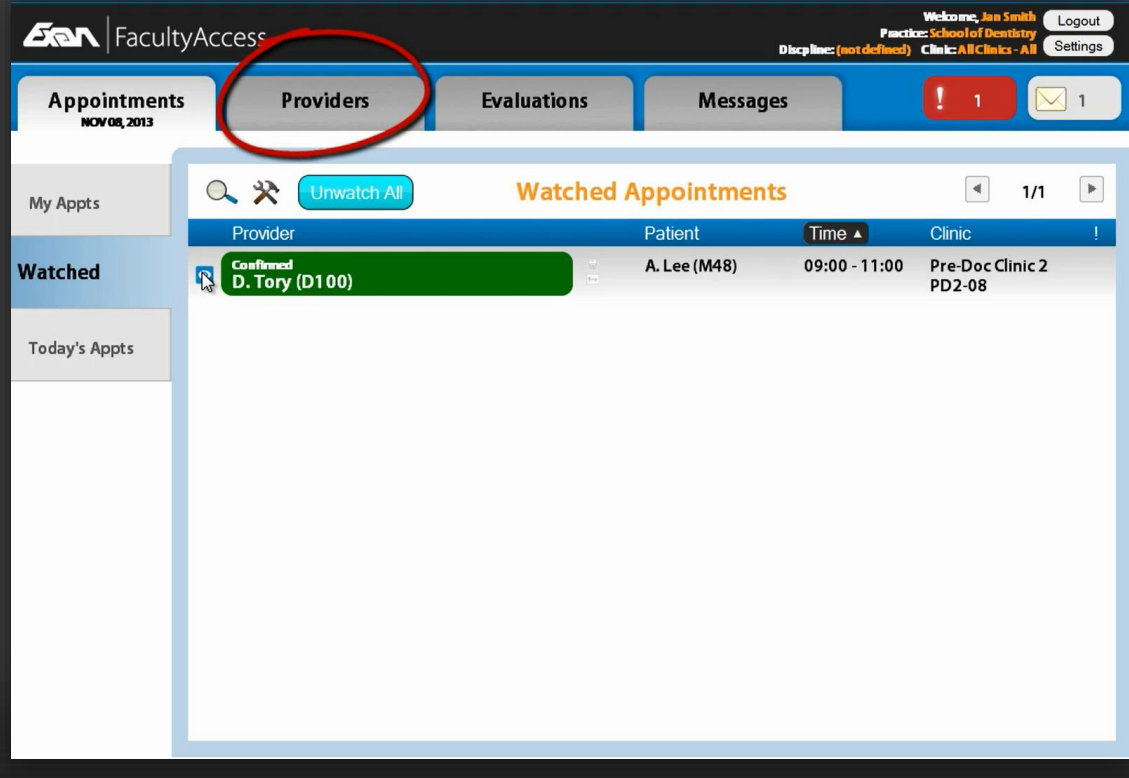

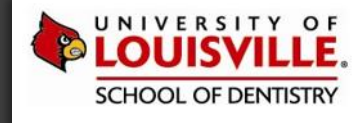

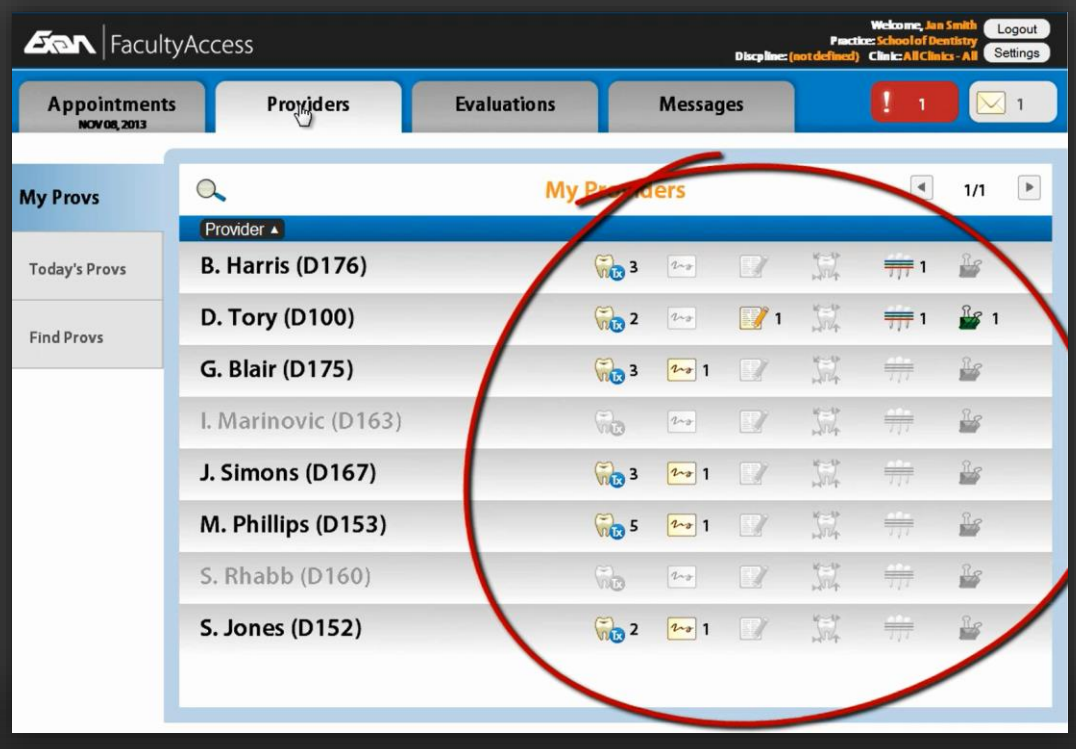

*Edit notes on approval (continued). Complete evaluations. Complete evaluations (continued). Edit notes on approval. Receive treatment approval warnings. View unapproved treatment items.*

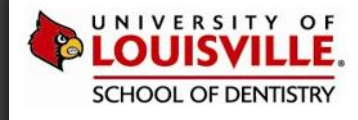

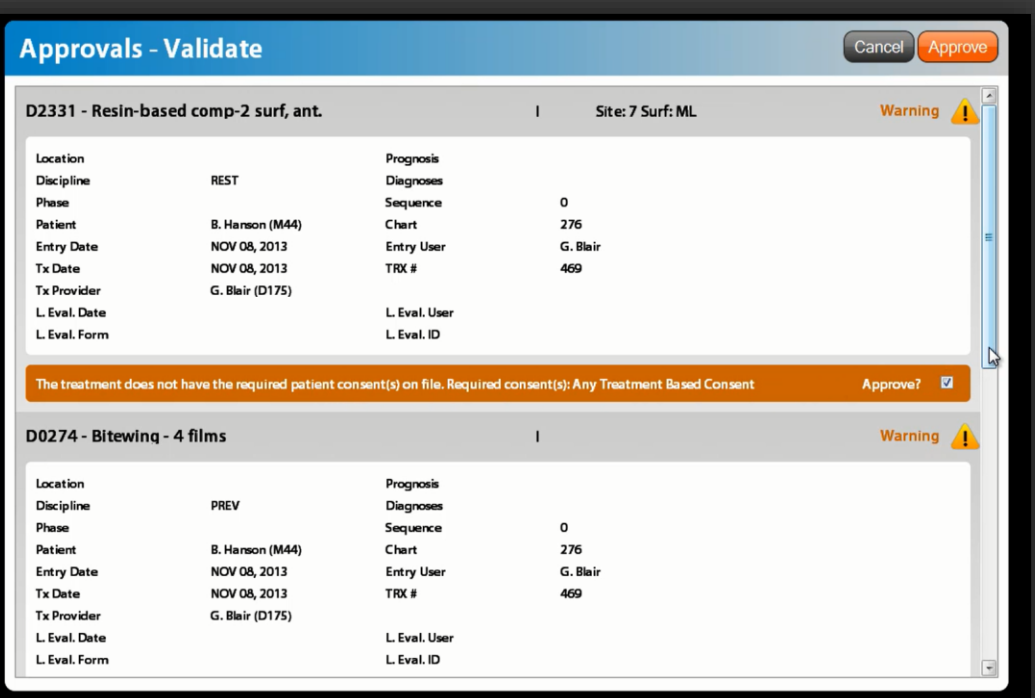

*View unapproved treatment items.*

*Receive treatment approval warnings.*

*Edit notes on approval.*

*Edit notes on approval (continued).*

*Complete evaluations.*

*Complete evaluations (continued).*

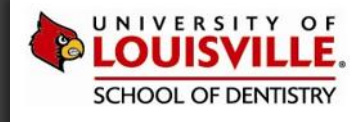

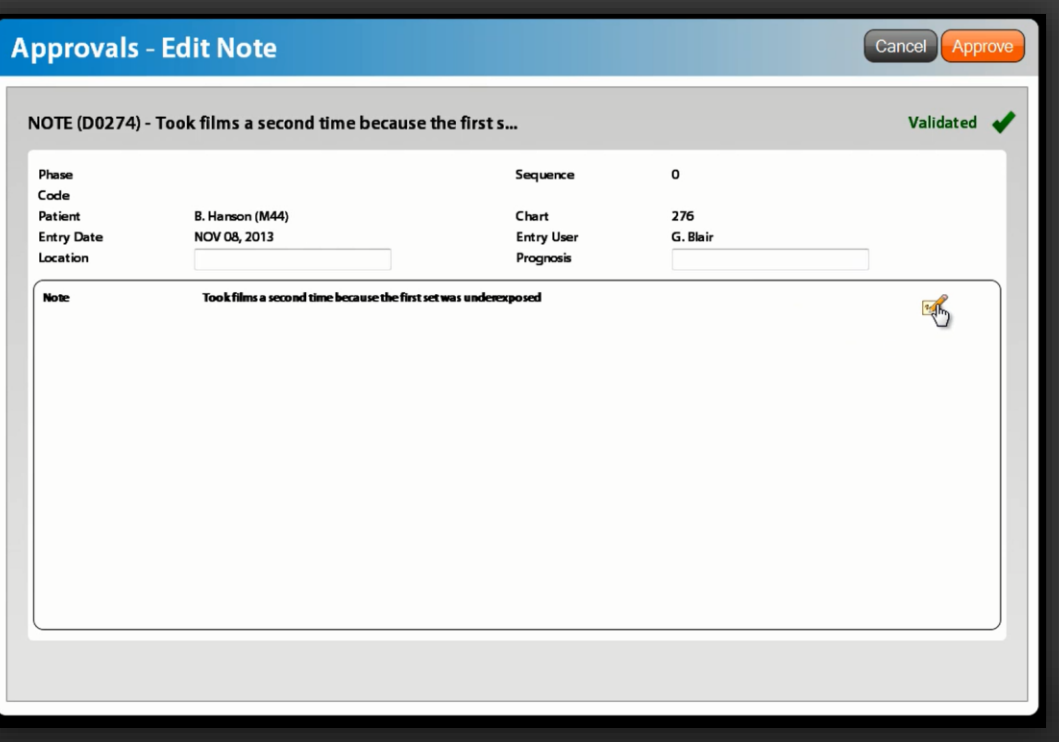

*View unapproved treatment items.*

*Receive treatment approval warnings.*

### *Edit notes on approval.*

*Edit notes on approval (continued).*

*Complete evaluations.*

*Complete evaluations (continued).*

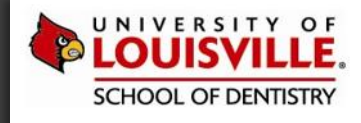

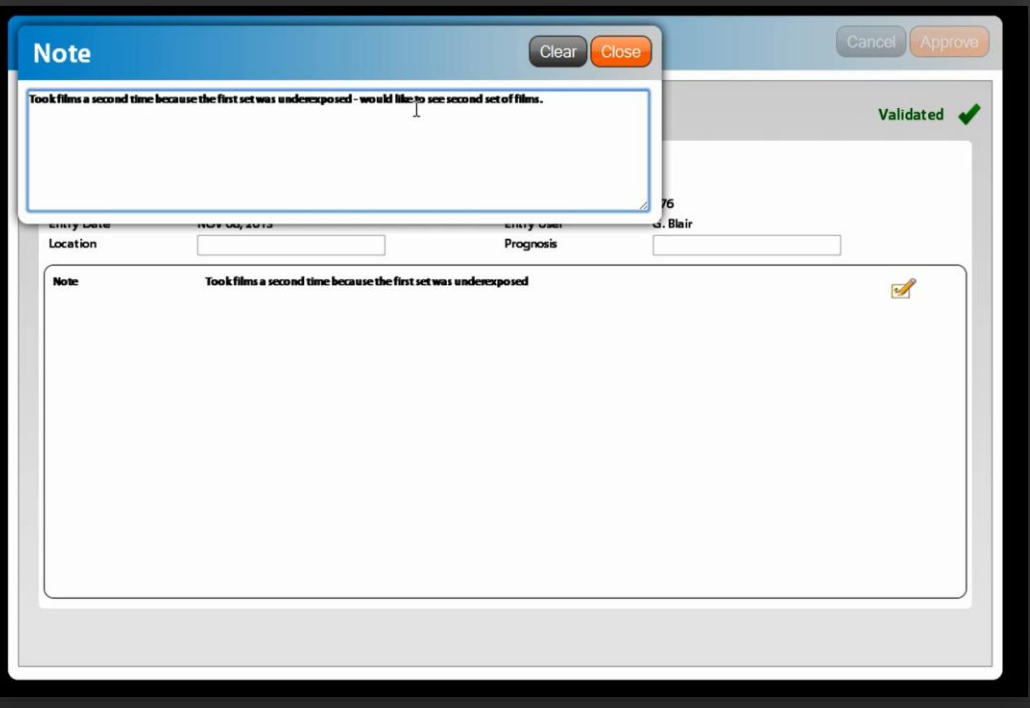

*Edit notes on approval. View unapproved treatment items. Receive treatment approval warnings. Complete evaluations. Complete evaluations (continued). Edit notes on approval (continued).*

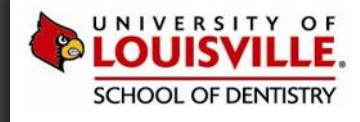

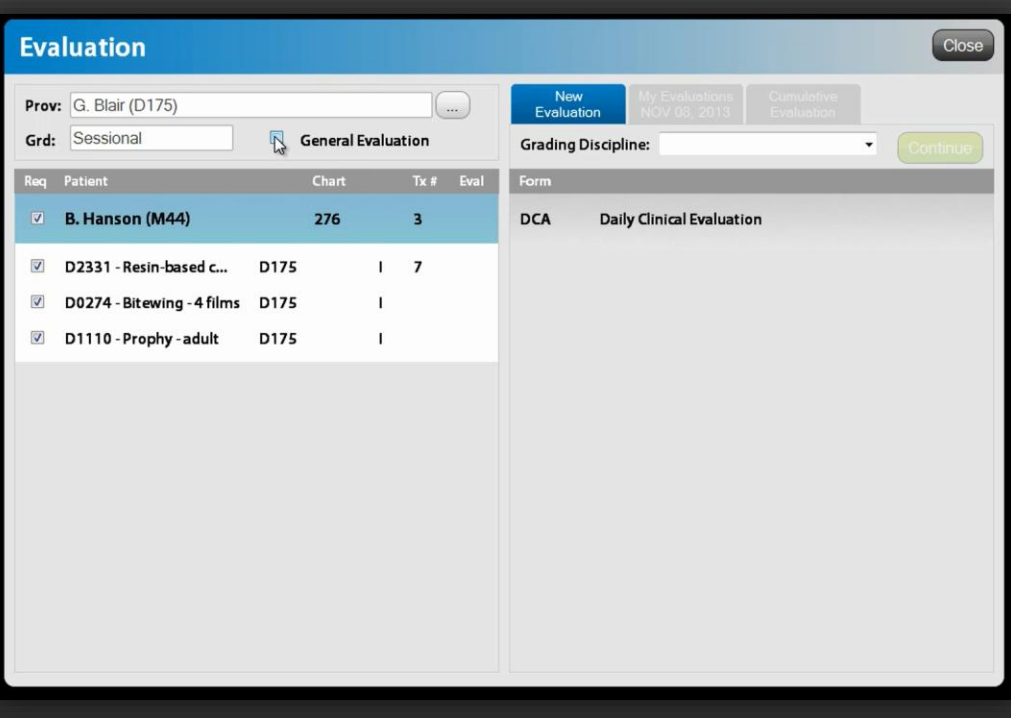

*Edit notes on approval. View unapproved treatment items. Receive treatment approval warnings. Complete evaluations. Complete evaluations (continued). Edit notes on approval (continued).*

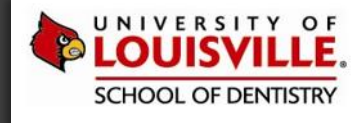

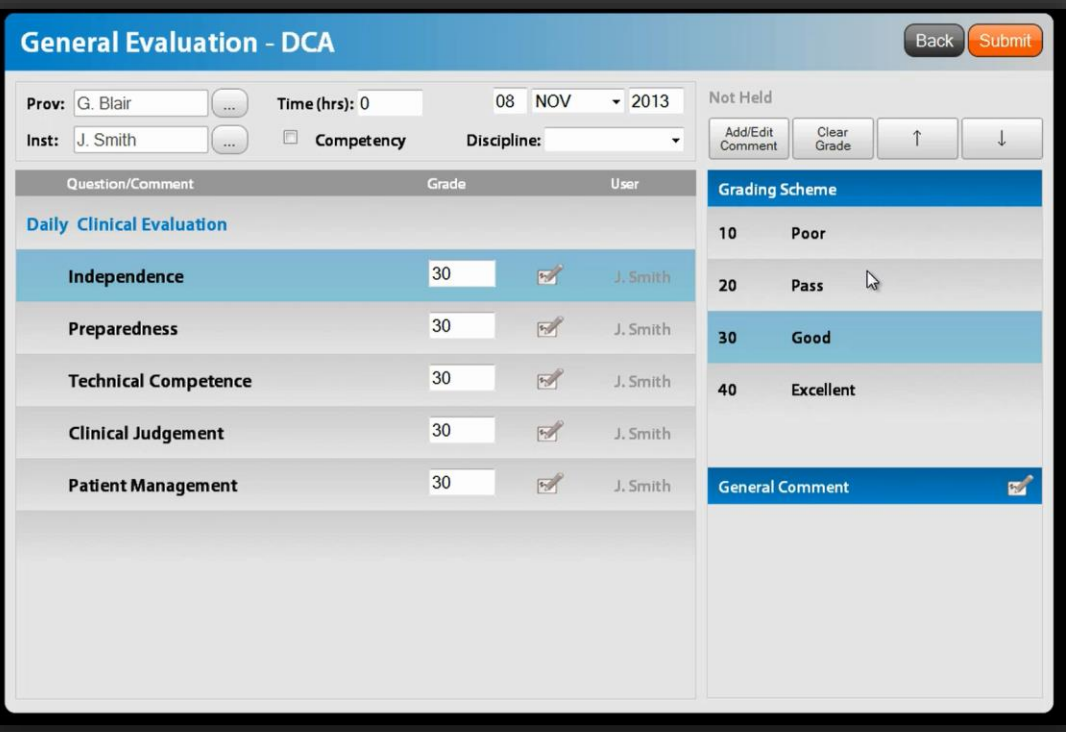

*Edit notes on approval. View unapproved treatment items. Receive treatment approval warnings. Complete evaluations. Edit notes on approval (continued).*

*Complete evaluations (continued).*

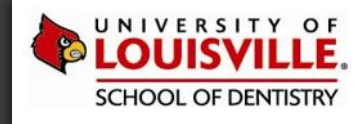

# **EVALUATIONS TAB**

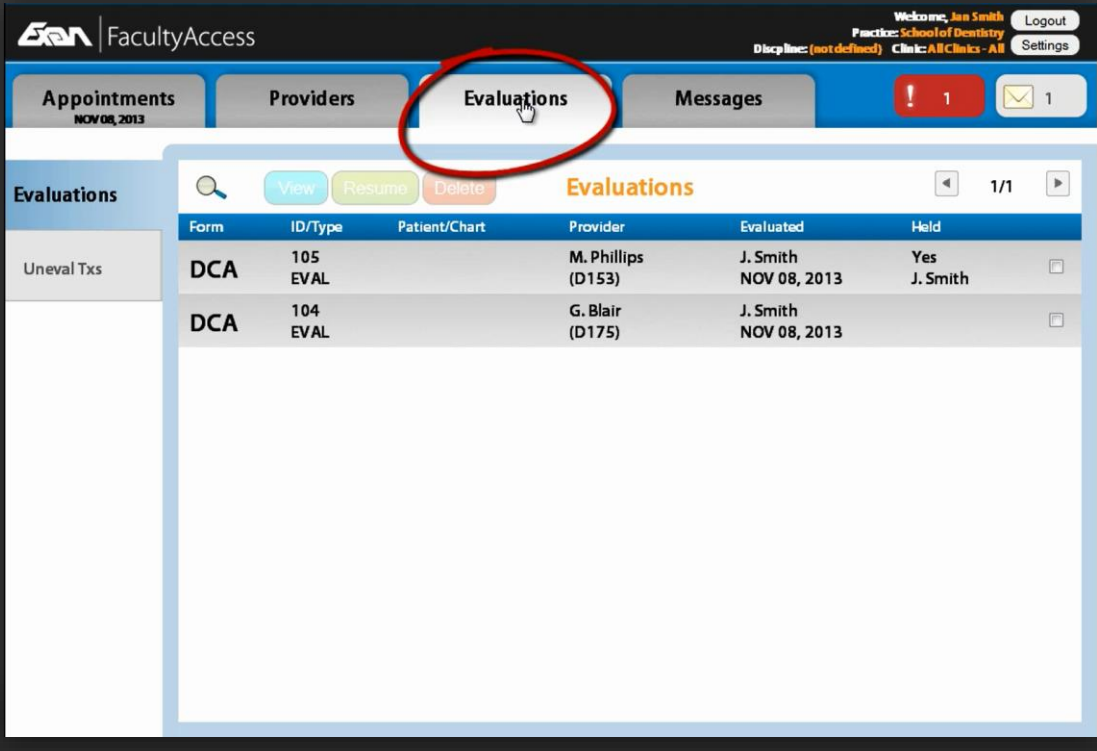

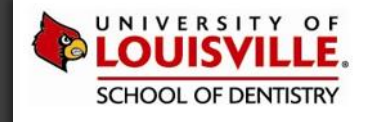

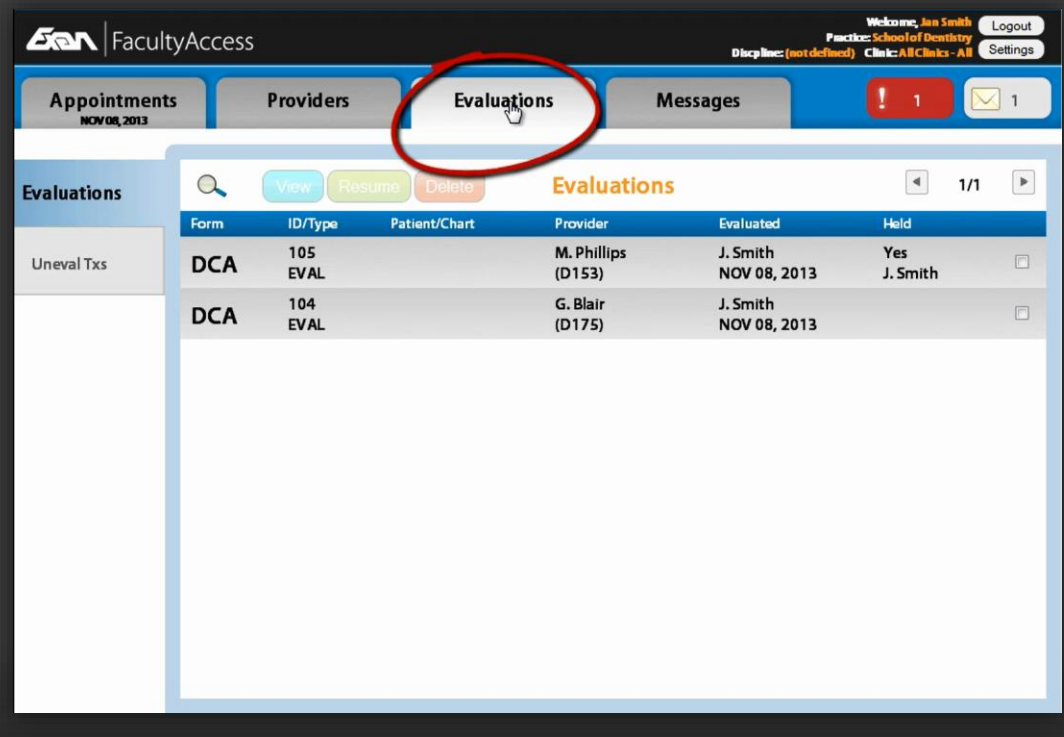

# **FEATURES** EVALUATIONS TAB

*Review evaluations.*

*Review unevaluated treatments.*

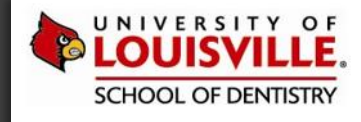

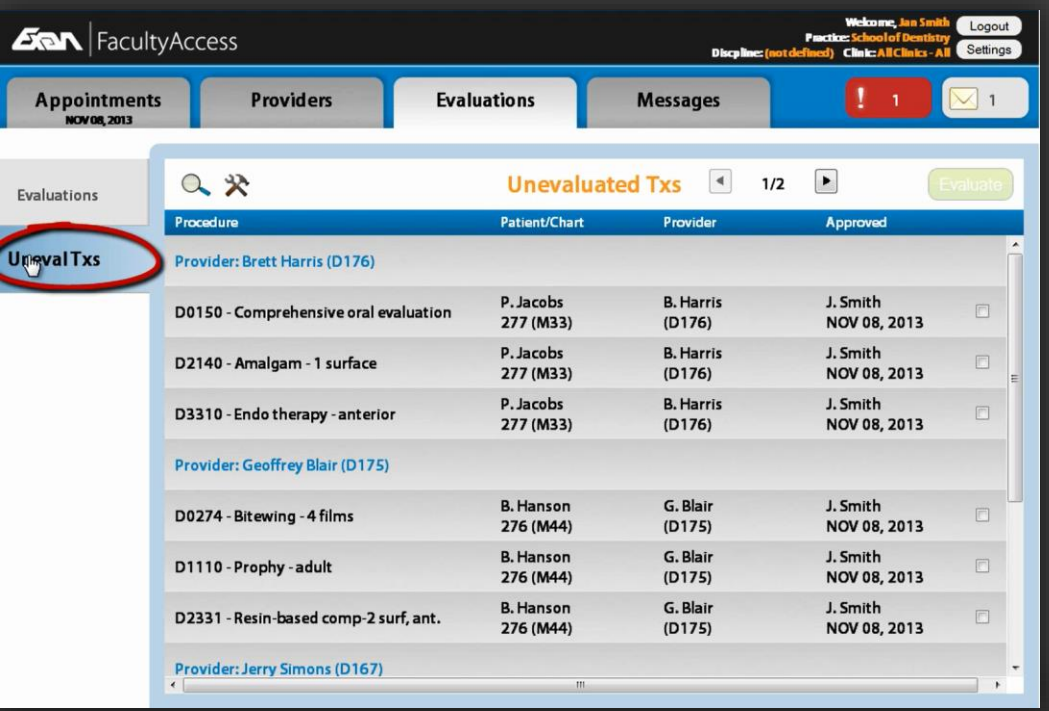

# **FEATURES** EVALUATIONS TAB

*Review evaluations.*

*View unevaluated treatments.*

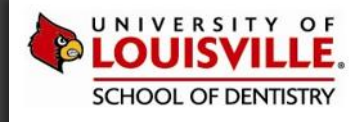

# **MESSAGES TAB**

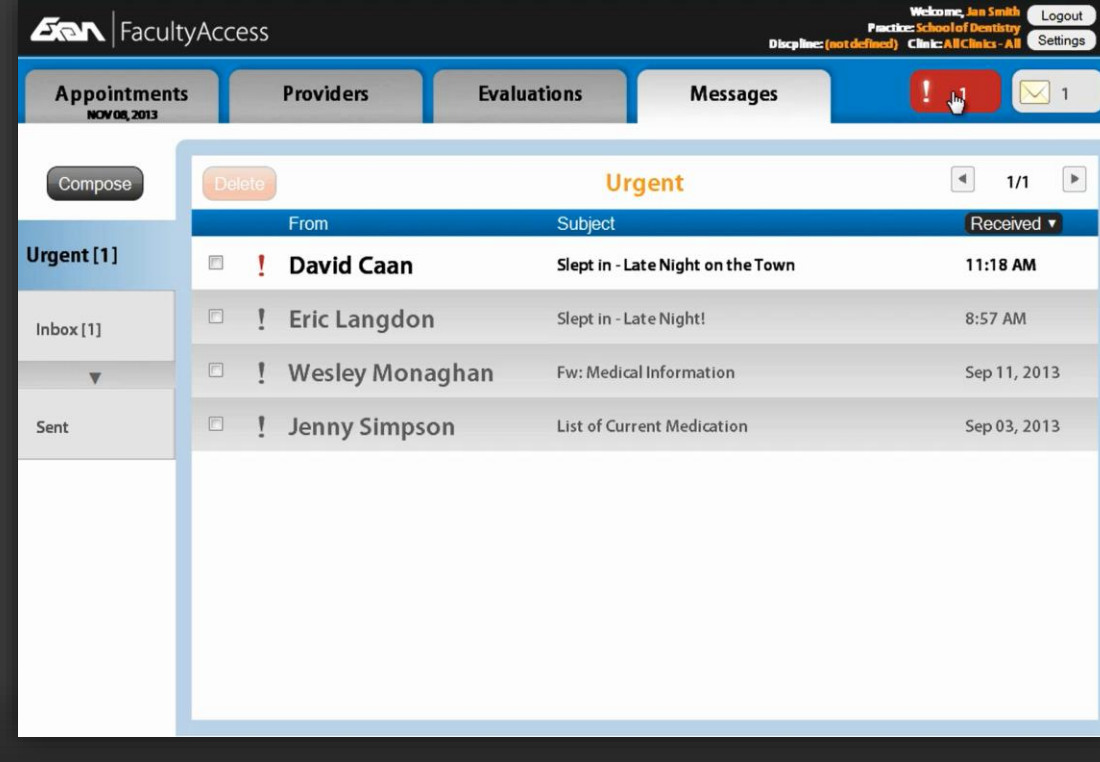

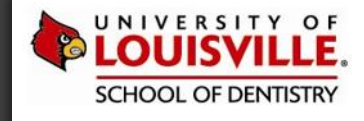

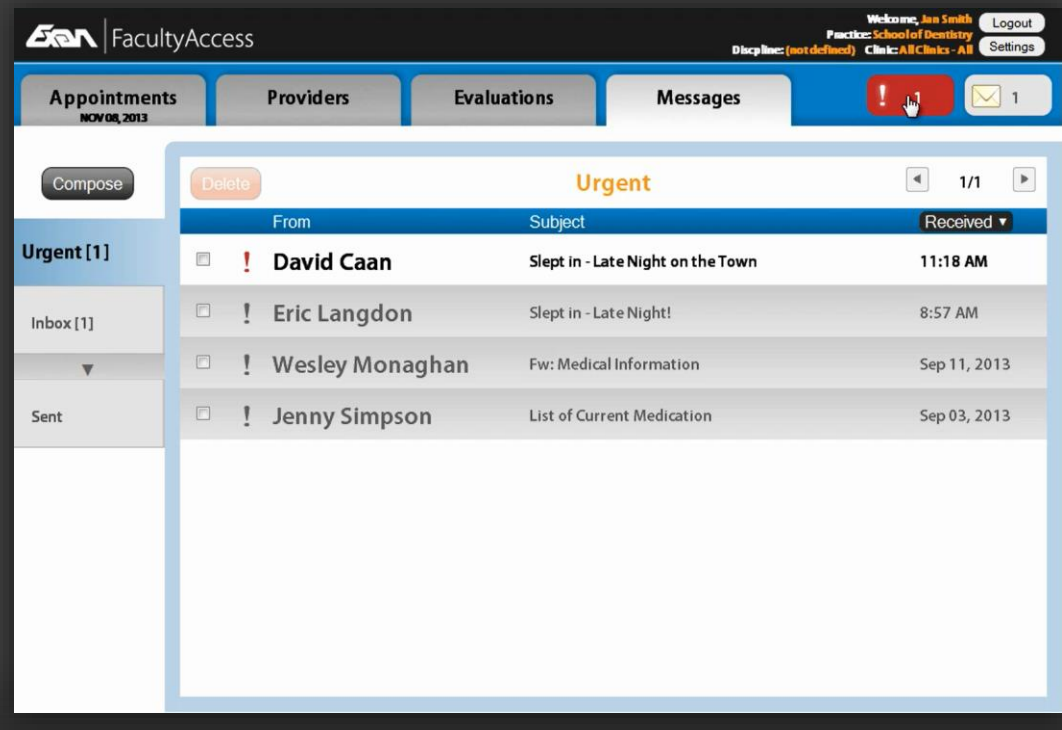

*Receive urgent message notifications.*

*Add message recipients.*

*Compose messages (A-Mail).*

*Organize messages.*

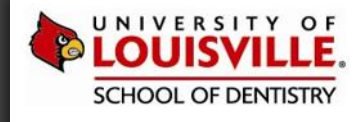

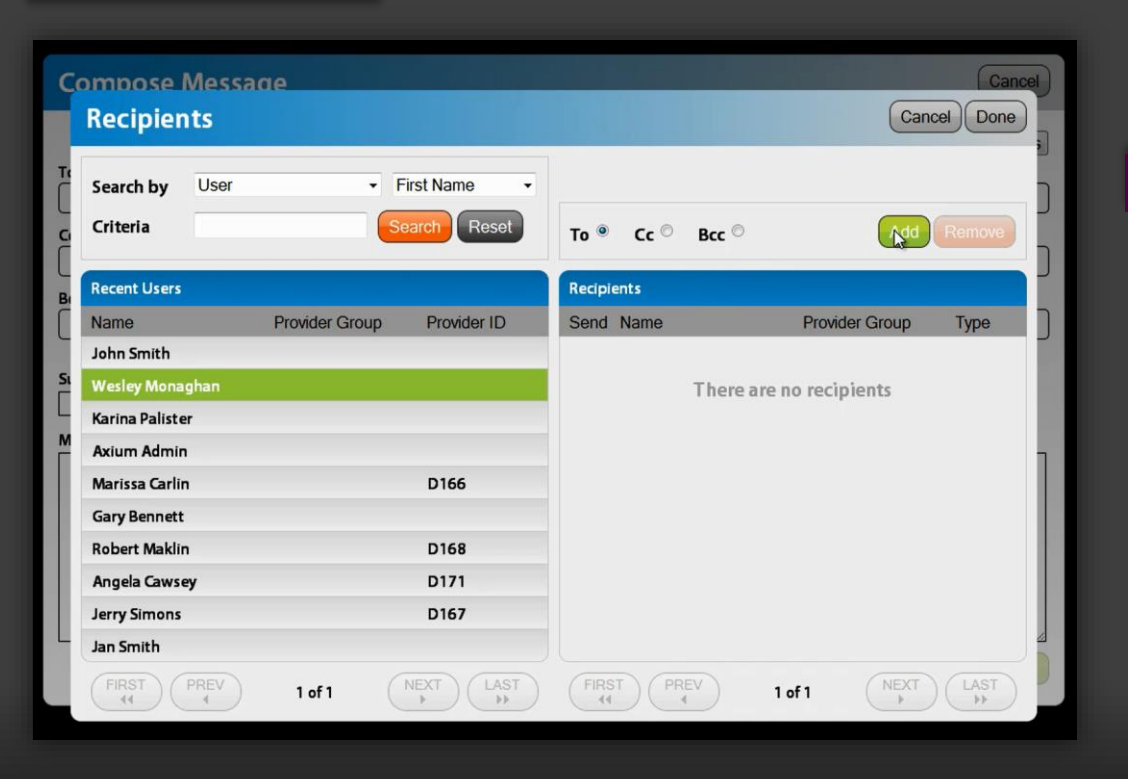

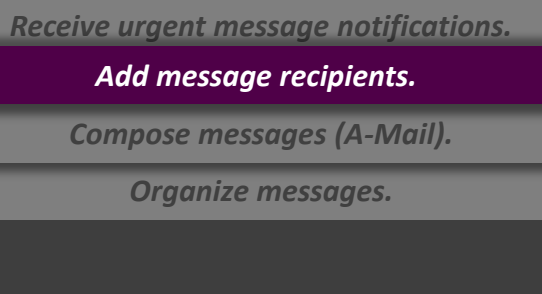

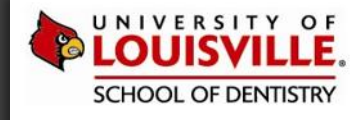

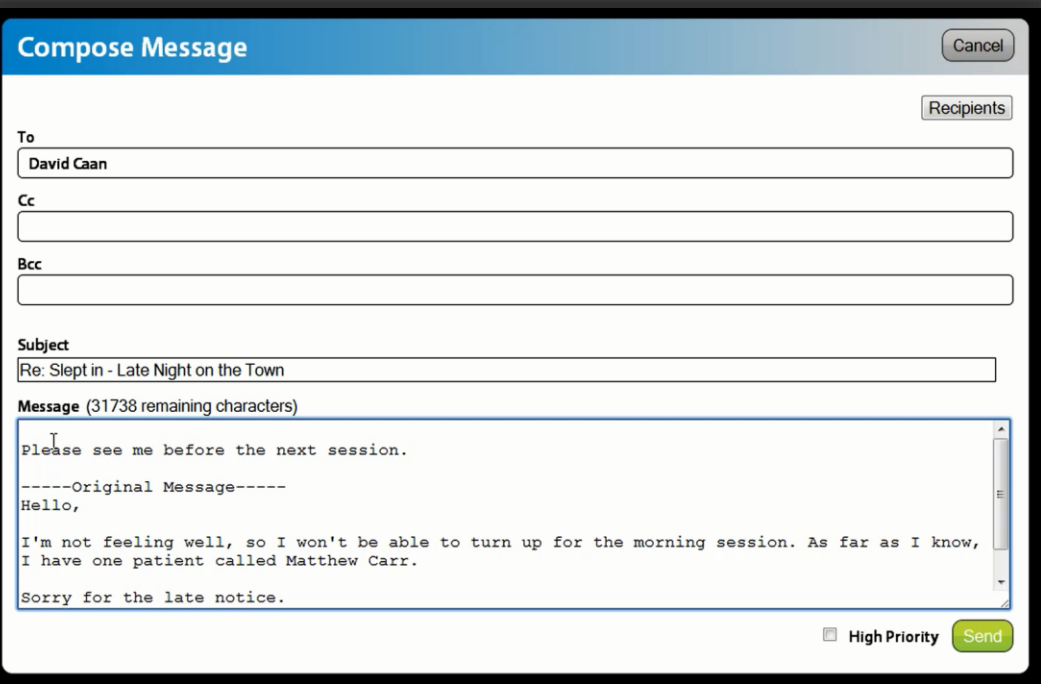

*Receive urgent message notifications.*

*Add message recipients.*

### *Compose messages (A-Mail).*

*Organize messages.*

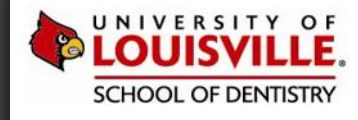

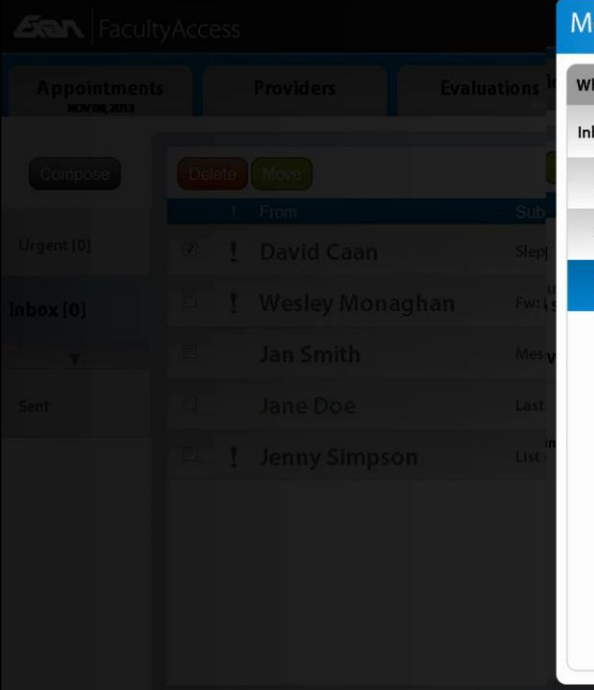

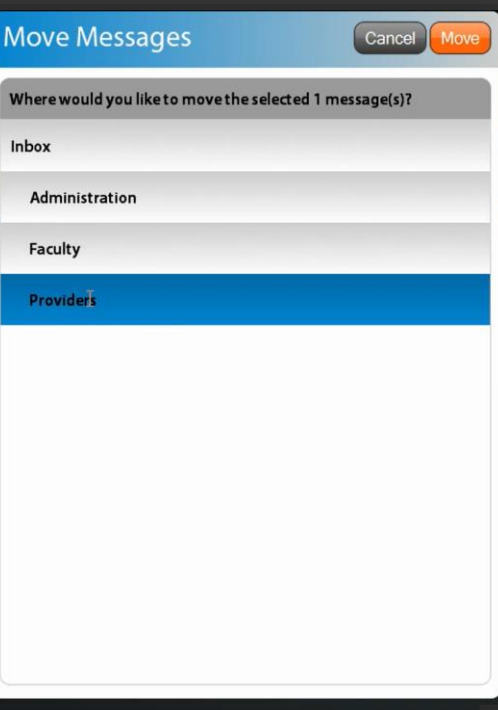

*Receive urgent message notifications. Add message recipients. Compose messages (A-Mail). Organize messages.*

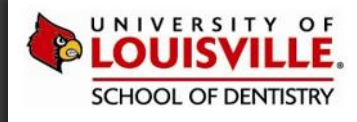

# QUICK TOUR OF EXAN **FACULTYACCESS VIDEO**

*The previous slides were created from screenshots extracted from the 15-minute "Quick Tour of Exan FacultyAccess" video, which can be viewed in its entirety by clicking the button below:*

W[ATCH](https://vimeo.com/139970516) NOW!